## **88** GE Digital Camcorder

#### English

Appuyez sur Power (Marche/arrêt) pour mettre Utilisez les flèches vers le haut, vers le bas, confirmer votre choix. sélectionner la langue. Puis appuyer sur pour

### Français

#### étape 6. Réglage de l'enregistrement vidéo

#### étape 4. Réglage de l'heure et de la date

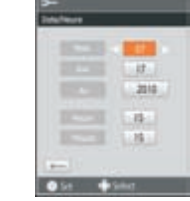

- 2. Press  $\blacktriangle\blacktriangledown$  button to select the option in the Image Setup menu.
- 3. Press  $\bigcirc$  button to enter the sub-menu of the option desired.
- 4. Press  $\triangle \blacktriangledown$  to choose the setting then press  $\bigodot$ button to save the new setting and return to the main Image Setup menu.
- 5. To return to the main Image Setup menu without changing the setting, press the button.

#### Step 5. Image Setup

Press menu button to enter Setup menu.

1. Select o menu.

Appuyez sur la touche pour accéder au Configuration.

# **Quick Start Guide**

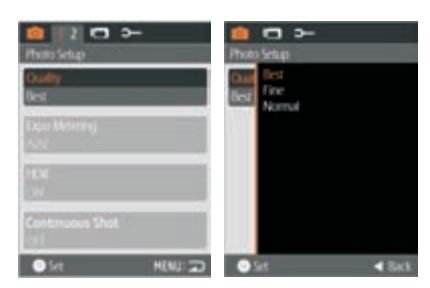

Appuyez sur la touche [menu] pour accéder au menu de configuration.

1. Appuyez sur la touche  $\blacklozenge$  pour sélectionner  $le$  menu $\Box$ 

#### étape 5. Réglage de l'image

Use Up/Down/Left/Right again to set the date and time, and press  $\bigcirc$  to confirm.

Utilisez à nouveau les flèches vers le haut, vers le bas, vers la gauche ou vers la droite pour régler la date et l'heure. Appuyez ensuite sur o pour confirmer.

Cet caméscope numérique dispose d'une batterie interne, vous pouvez utiliser l'une des trois méthodes suivantes pour la recharger:

- Utilisez le câble USB pour connecter le caméscope 1. numérique dans l'adaptateur et branchez l'adaptateur dans une prise murale voir la figure $\textcircled{1};$
- 2. Raccordez le caméscope numérique à l'ordinateur à l'aide du câble USB voir figure②;
- 3. Branchez la fiche USB directement au PC voir figure $\left( \overline{3}\right)$ .
- This video camera has an internal battery, you can use one of the following three methods to charge the video camera:
- 1. Use the USB cable to connect the video camera wall outlet see figure $\textcircled{\scriptsize{1}}$ ; into the adapter and plug the adapter into a
- 2. Use the USB cable to connect the video camera to the PC see figure②;
- 3. Connect the USB connector to PC directly see figure③.

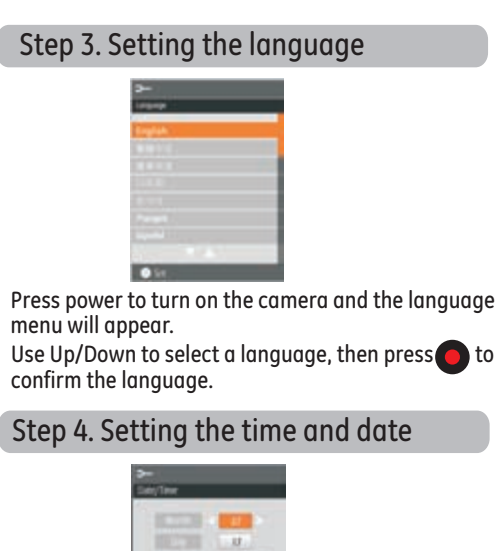

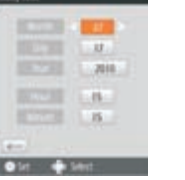

#### Step 6. Video Recording Setup

Press [menu] button to enter Setup menu.

- 1. Press button to select menu.
- 2. Press ▲▼ button to select the option in the Video<br>Shooting Setup menu.

#### 1. Sélectionnez le menu

- 2. Appuyez sur la touche pour sélectionner l'option dans le menu Configuration Image.
- 3. Appuyez sur la touche pour entrer dans le sous-menu de l'option désirée.
- 4. Appuyez sur le bouton  $\blacktriangle \blacktriangledown$  pour choisir le réglage puis appuyez sur le bouton  $\bigcirc$  pour enregistrer le nouveau réglage et retourner au menu principal Configuration Image.
- 5. Pour revenir au menu principal Configuration Image sans changer le réglage, appuyez sur le bouton .

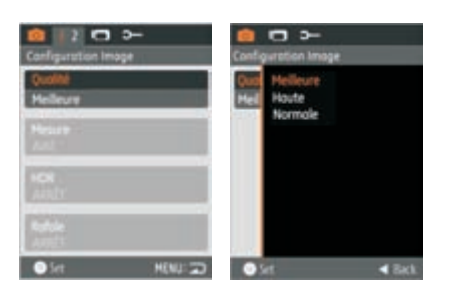

- the option desired.
- 
- button.

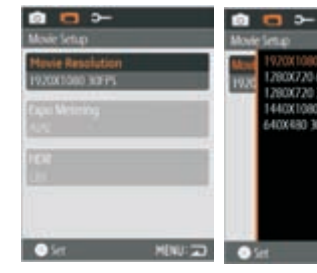

For more information, please refer to the user manual found on the CD included or visit : http://www.ge.com/digitalcameras © 2010 General Imaging Co. 3. To Play the selected video, press  $\bigcirc$  button to 3. Press **b** button to enter the sub-menu of enter the video playing screen. 4. Press  $\triangle \blacktriangledown$  to choose the setting then press  $\bigodot$ button to save the new setting and return to the main Image Setup menu. 5. To return to the main Image Setup menu 00 :02:11 00 :10:12 00:02:11 00:10:12 without changing the setting, press the Step 8. Deleting a picture l, There are 3 ways to delete: delete single, delete all and delete date folder. 1. Press  $\Box$  button to enter Playback screen. 2. Press menu button to enter Playback setup menu. Select delete option by pressing  $\bullet$  $\ddot{\phantom{0}}$ 3. Press  $\triangle \blacktriangledown$  to choose the delete 0OI method and press  $\bullet$  to select. Step 7. Playback Photos and Videos 4. Use arrows to confirm or cancel selection then press button You can view the photos and video during to perform function. playback while holding the camera vertically or horizontally. Reset 1. Press **button**. If there is no response on the video camera, press 2. Vertical: Press **AV** button to select the and hold the power button  $\binom{I}{I}$  and the **button** previous /next photo /video; Horizontal: Press button to select the for at least twoseconds to reset and power off. It will previous /next photo /video. be powered on again when pressing Power key  $(1)$ once more. 2. Appuyez sur la touche **AV** pour sélectionner 3. Pour lire la vidéo sélectionnée, appuyer sur le bouton pour accéder à l'écran de lecture vidéo. l'option dans le menu Réglage Film. 3. Appuyez sur la touche pour entrer dans le sous-menu de l'option désirée. 00 :02:11 00 :10:12 4. Appuyez sur le bouton  $\blacktriangle \blacktriangledown$  pour choisir le réglage 00:02:11 00:10:12 puis appuyez sur le bouton pour enregistrer le nouveau réglage et retourner au menu principal étape 8. Suppression d'une image Configuration Image. Il y a 3 modes de suppression : effacer un, tout effacer l'appareil sous tension. Le menu Langue apparaît. Pour revenir au menu principal Configuration Image au menu principal Configuration Image au menu principal Configuration Image au menu principal Configuration Image au menu et effacer le dossier de la date. sans changer le réglage, appuyez sur le bouton . 1. Appuyez sur le bouton  $\Box$  pour afficher l'écran de lecture. 2. Appuyez sur le bouton Menu pour accéder au menu Configuration de lecture. Sélectionnez l'option supprimer en appuyant sur 3. Appuyez sur **AV** pour choisir le mode de suppression et appuyez sur pour 0OF sélectionner. **MINUTED OF O**SH 4. Utilisez les flèches pour confirmer ou annuler la sélection, puis appuyez sur le étape 7. Lecture des photos et vidéos bouton pour exécuter la fonction. Vous pouvez voir les photos et vidéos lors de la lecture en tenant la caméra verticalement ou horizontalement. Réinitialiser 1. Appuyez sur la touche $\blacksquare$ . Si le caméscope n'a aucune réaction, appuyez sans 2. Vertical: Appuyez sur la touche  $\blacktriangle \blacktriangledown$  pour relâcher sur la touche  $\left(\frac{1}{2}\right)$  de mise en marche et sélectionner la photo/vidéo précédente/suivante; sur la touche pendant deux secondes au moins pour Horizontal: Appuyez sur la touche  $\blacktriangle$  pour éteindre et réinitialiser. Appuyez de nouveau sur la sélectionner la photo/vidéo précédente/suivante. touche Power pour  $\binom{1}{2}$  remettre en marche.

- 
- 
- 
- 
- 

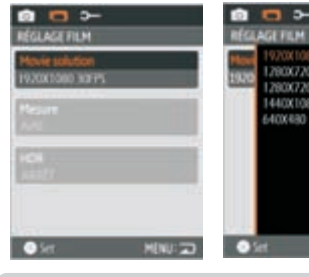

- 
- 

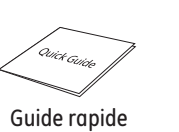

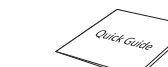

#### étape 2. Charge

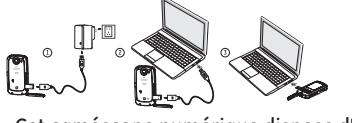

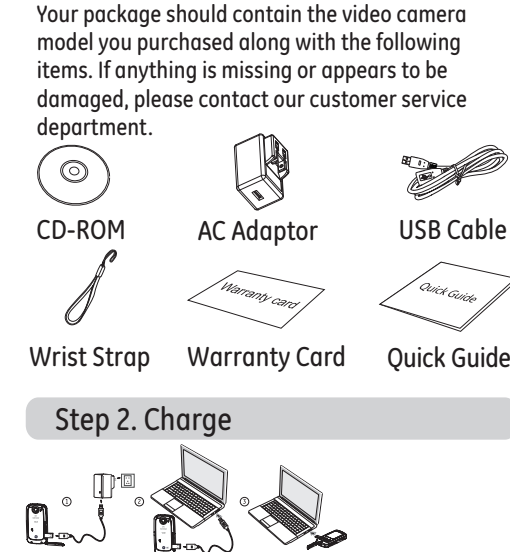

Step 1. Accessories

#### étape 1. Accessoires

La boîte de l'appareil photo que vous venez d'acheter devrait contenir les accessoires suivants. Si l'un des accessoires est manquant ou abîmé, contactez notre service clientele.

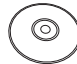

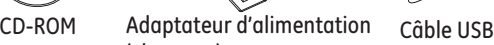

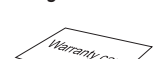

(chargeur)

#### Dragonne Carte de garantie Guide rapide

#### étape 3. Réglage de la langue

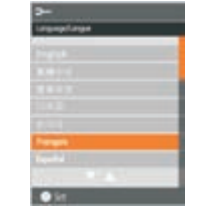

#### Português

 $\sigma$ 

#### Español

#### Paso 4. Configurar la hora y la fecha

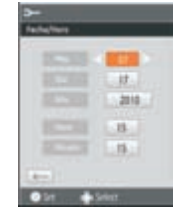

#### Paso 8. Eliminar una imagen

#### Paso 3. Configurar el idioma

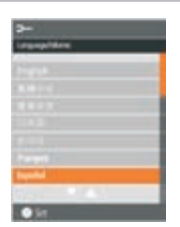

#### Paso 5. Configuración de la imagen

1. Seleccione el menú **O** Pulse el botón menul para acceder al menú Configuración. Paso 6. Configuración de la grabación de video

Pulse el botón menul para acceder al menú Configuración.

#### Paso 7. Reproducción de fotos y videos

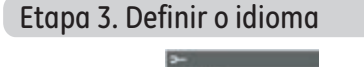

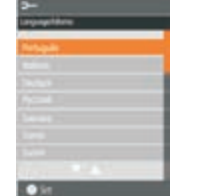

### Etapa 4. Definir a hora e a data

Etapa 6. Ajuste da Gravação de Vídeo

- Pressione o botão menu para entrar no menu Setup (Ajuste).
- 1. Pressione o botão  $\blacklozenge$  para selecionar o menu **...**
- no menu Video Shooting Setup (Ajuste da Gravação de Vídeo). 1

#### Etapa 5. Ajuste da Imagem

Pressione o botão [menu] para entrar no menu Setup (Ajuste). 2. Pressione o botão ▲▼ para selecionar a opção para selecionar a opção

1. Selecione o menu **o** 

- 2. Pulse el botón  $\blacktriangle$   $\blacktriangledown$  para seleccionar la opción en el menú Configuración de imagen.
- 3. Pulse el botón o para acceder al submenú de la opción deseada.
- <sup>4.</sup> Pulse ▲▼ para seleccionar la configuración, Luego pulse el botón **p**ara guardar la nueva configuración y volver al menú principal de la Configuración de la imagen (Image Setup).
- 5. Para volver al menú principal de la Configuración de la imagen sin cambiar la configuración, pulse el botón <

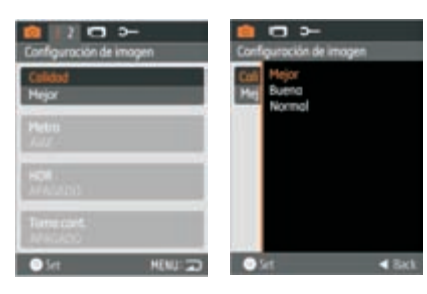

#### Etapa 7. Reproduzir Fotos e Vídeos

#### Etapa 8. Eliminar fotos

- 1. Pulse el botón **.**
- 2. Vertical: Pulse el botón  $\blacktriangle \blacktriangledown$  para seleccionar la fotografía/vídeo anterior/siguiente;

Horizontal: Pulse el botón <<br/> para seleccionar la fotografía/vídeo anterior/siguiente.

- 1. Pulse el botón **para acceder** a la pantalla de Reproducción (Playback). 2. Pulse el botón de menú para acceder al
- menú de configuración de la Reproducción (Playback). Pulse para seleccionar la opción de eliminar.
- $3.$  Pulse  $\blacktriangle \blacktriangledown$  para seleccionar la opción de eliminar deseada y pulse o para seleccionarla.
- 4. Utilice las flechas para confirmar o cancelar la selección, luego pulse el botón o para ejecutar la función.

Puede ver las imágenes y los videos durante la reproducción, mientras mantiene la cámara verticalmente u horizontalmente.

- 1. Pulse el botón  $\blacklozenge$  para seleccionar el menú **...**
- 2. Pulse el botón ▲▼ para seleccionar la opción en el menú Configuración de grabación.
- 2. Pressione o botão  $\blacktriangle$   $\blacktriangledown$  para selecionar a opção no menu Image Setup (Ajuste da Imagem).
- 3. Pressione o botão (O) para entrar no sub-menu da opção desejada.
- 4. Pressione  $\blacktriangle\blacktriangledown$  para escolher a configuração, depois pressione o botão para salvar a nova configuração e voltar para o menu principal Imagem Setup (Ajuste da Imagem).
- 5. Para voltar ao menu principal Image Setup (Ajuste da Imagem) sem alterar as configurações, pressione o botão .

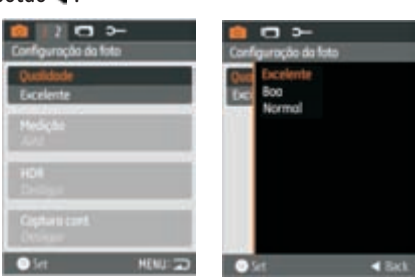

- 3. Pressione o botão o para entrar no sub-menu da opção desejada.
- 4. Pressione **AV** para escolher a configuração, depois pressione o botão  $\bigodot$  para salvar a nova configuração e voltar para o menu principal Imagem Setup (Ajuste da Imagem).
- 5. Para voltar ao menu principal Image Setup (Ajuste da Imagem) sem alterar as configurações, pressione o botão .

Você pode visualizar as fotos e vídeos durante a gravação enquanto segura a câmera vertical ou horizontalmente. 1. Pressione o botão **.** 

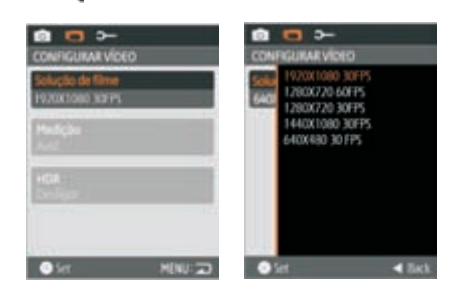

3. Para reproducir el video seleccionado, pulse el botón para acceder a la pantalla de reproducción de video.

2. Vertical: Pressione o botão <a> selecionar o vídeo/foto posterior/anterior; Horizontal: Pressione o botão <> selecionar o vídeo/fotoposterior/anterior.

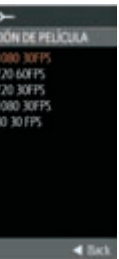

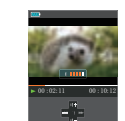

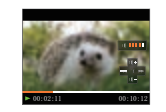

Hay 3 opciones para eliminar: eliminar uno, eliminar todo y eliminar carpeta.

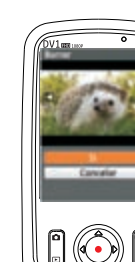

- 1. Pressione o botão **para entrar** na tela de Reprodução.
- 2. Pressione o botão menu para entrar no menu Playback setup (Ajuste ds Reprodução).
- . Pressione  $\blacktriangleright$  para escolher o método de exclusão e pressione o para selecionar.
- 4. Use as setas para a seleção de confirmação ou cancelamento, depois pressione o botão para realizar a função.
- 3. Pulse el botón para acceder al submenú de la opción deseada.
- 4. Pulse ▲▼ para seleccionar la configuración, Luego pulse el botón **p**ara guardar la nueva configuración y volver al menú principal de la Configuración de la imagen (Image Setup).
- 5. Para volver al menú principal de la Configuración de la imagen sin cambiar la configuración, pulse el botón ...

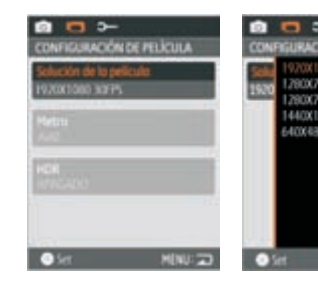

Pulse Arriba/Abajo/Izquierda/Derecha de nuevo para configurar la fecha y la hora. Pulse o para confirmar.

Use novamente os botões para cima/para baixo/para a esquerda/para a direita para definir a data e a hora e prima o botão de o para confirmar.

- Use o cabo USB para conectar a câmera de vídeo no 1. adaptador, e o adaptador em uma tomada conforme a figura $\textcircled{\scriptsize 1};$
- 2. Use o cabo USB para conectar a câmera de vídeo ao  $PC$ , veja a figura $\textcircled{2}$ ;
- 3. Conecte o conector USB diretamente ao PC,veja a figura $(3)$
- 1. Utilice el cable USB para conectar la cámara de vídeo de corriente, consulte la figura①; en el adaptador y conecte el adaptador a una toma
- 2. Utilice el cable USB para conectar la cámara de vídeo al PC, consulte la figura⊘;
- 3. Conecte el conector USB directamente al PC, consulte la figura③.

3. Reproduza o vídeo selecionado, pressione o botão para entrar no modo playback (reprodução).

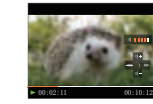

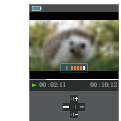

Existe três formas de excluir: excluir una, excluir todos e excluir folha de dados.

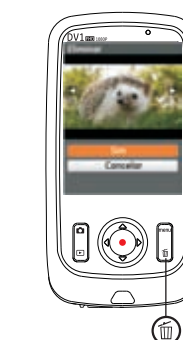

Se não há responsta na camera de vídeo, pressione e segure o botão  $\bigcup$  de energia e o botão por ao menos dois segundos para reinicializar e desligar. Poderá ser ligado novamente quando pressionar a tecla  $\binom{I}{I}$  Power mais uma vez.

confirmar o idioma escolhido.

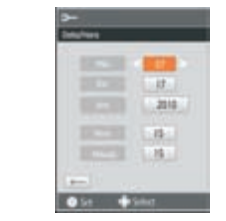

Cette caméra vidéo dispose d'une batterie interne, vous pouvez utiliser l'une des trois méthodes suivantes pour recharger la caméra vidéo:

#### Etapa 2. Carregar

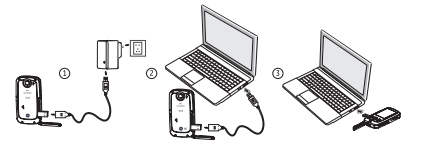

La cámara de vídeo tiene una batería interna, puede utilizar uno de los tres métodos siguientes para cargar la cámara de vídeo:

Utilice las teclas Arriba/Abajo para seleccionar un idioma. Pulse o para confirmarlo. Pulse el botón de encendido para encender la cámara. Aparecerá el menú de idioma.

Use os botões para cima/para baixo seleccionar um idioma, de seguida prima o botão de  $\bigcirc$  para Prima o botão de alimentação para ligar a câmara. O menu Language (Idioma) é mostrado.

#### Paso 2. Carga

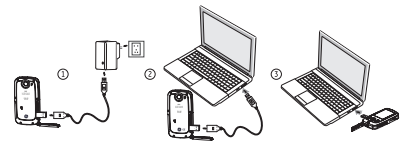

#### Paso 1. Accesorios

Su caja debe contener el modelo de cámara de vídeo que ha adquirido junto con los elementos que se enumeran a continuación. Si alguno de estos elementos faltase o pareciera estar dañado, póngase en contacto con nuestro departamentode atención al cliente.

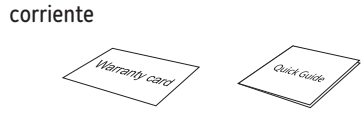

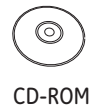

S

Adaptador de Cable USB

Correa de muñeca Tarjeta de garantía Guía rápida

#### Etapa 1. Acessórios

Esta câmera de vídeo possui uma bateria interna, você pode usar um dos três métodos a seguir para carregar sua câmera de vídeo:

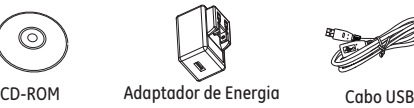

### Faixa Antiestática Cartão de Garantia Guia Rápido

#### Restablecimiento

#### Reiniciar

Si la cámara de vídeo no responde, mantenga pulsado el botón (<sup>1</sup>) de encendido y el botón **durante al** menos dos segundos para reiniciar la cámara y apagarla. Se encenderá de nuevo al pulsar la tecla Power (encendido/apagado) una vez más.